# How to… **Print the Decision Notification Form (DNF)**

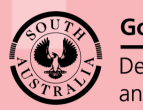

**Government of South Australia** Department for Trade and Investment

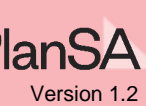

## **Background**

On approval of a consent (planning, Land Division, Planning and Land Division, Building) and development approval a Decision Notification Form (DNF) is generated and available from the development applications document store.

For building consent approvals with Essential Safety Provisions (ESPs) the Form 1, Form 2 and Form 3 is also available from the document store and an email will advise the availability.

#### **Same relevant authority for both Planning and Building Consent**

When the relevant authority that approved your Planning Consent is the same relevant authority approving the Building Consent then both approvals are documented within the one Development Approval – DNF.

Noting, if the building consent approval contains ESPs the Form 1, Form 2 and Form 3 are generated and available from the document store.

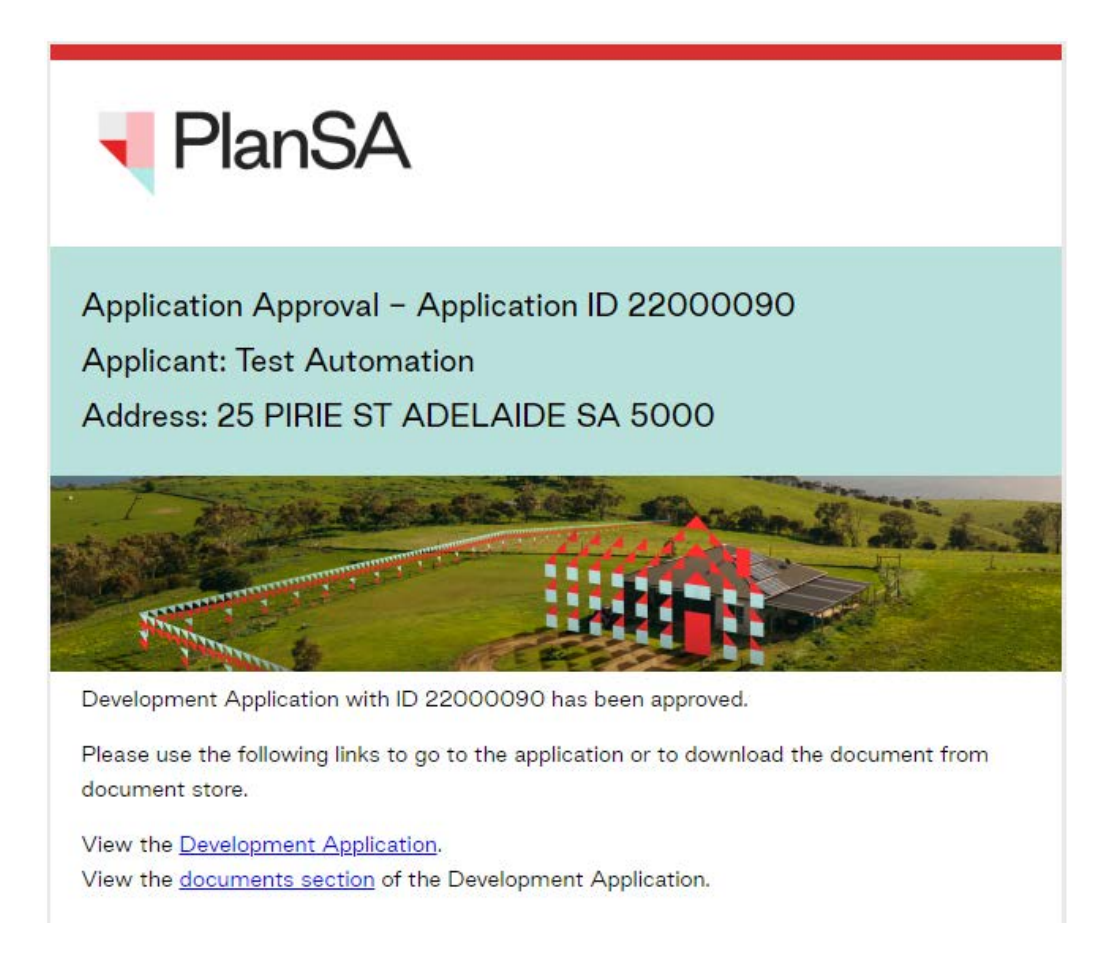

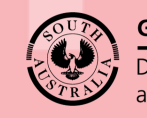

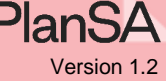

#### **Variation application**

On approval of variation request an email will advise the approval include a link to download the DNF from the document store.

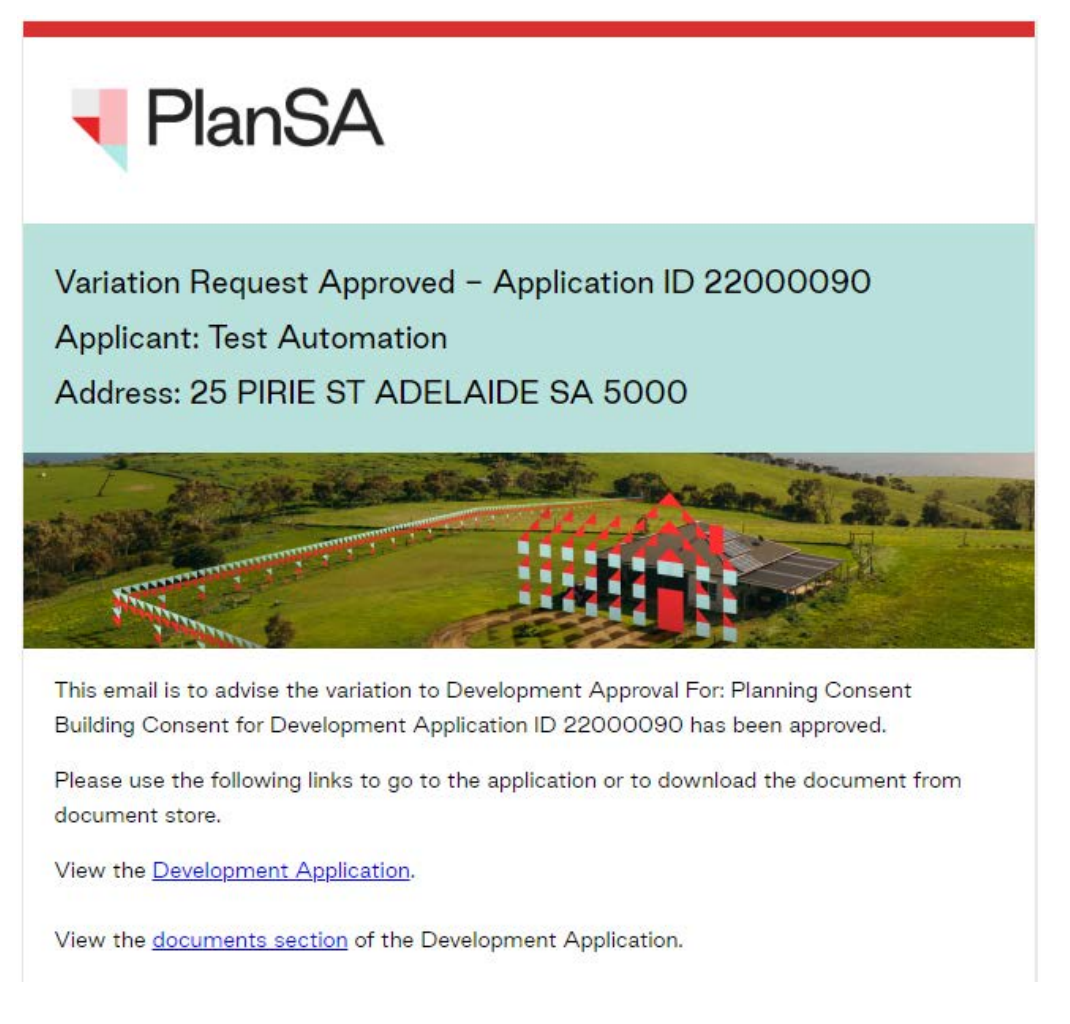

## **Included instructions**

- [Log in to your online account from the email](#page-2-0)
- [Printing the Decision Notification Form \(DNF\)](#page-3-0)

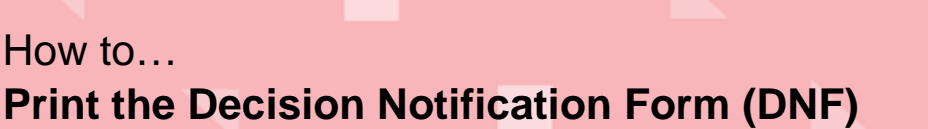

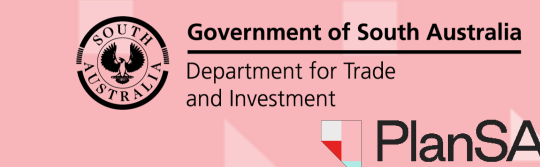

## <span id="page-2-0"></span>**Log in to your online account from the email**

1. Click on the documents section link within the email notification.

Development Application with ID 22000090 has been approved.

Please use the following links to go to the application or to download the document from document store

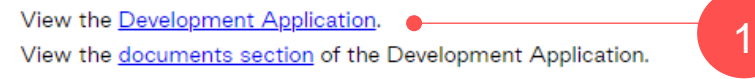

2. Click on: I want to lodge, manage or track my application.

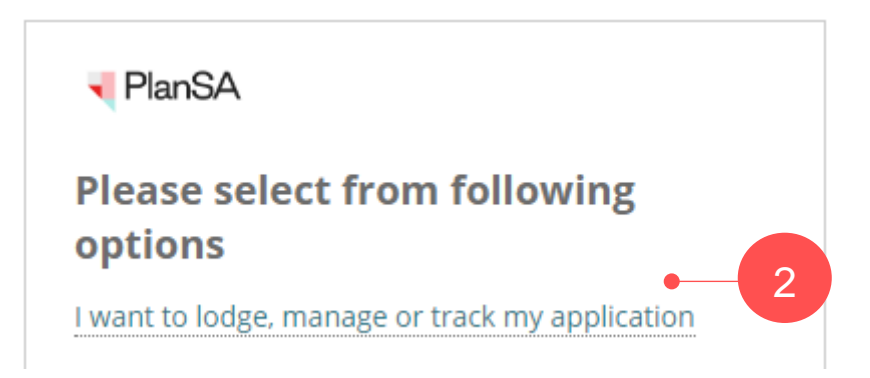

3. Log in using your username and password within the PlanSA sign-in window.

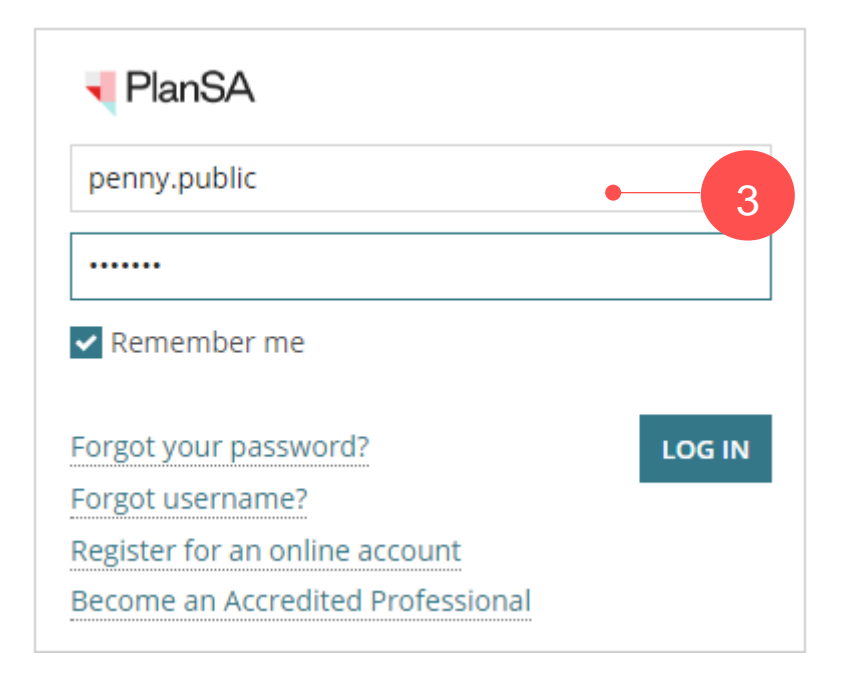

Version 1.2

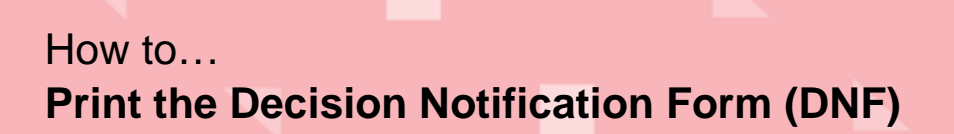

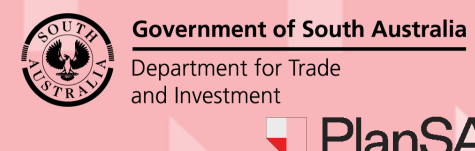

7

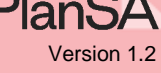

## <span id="page-3-0"></span>**Printing the Decision Notification Form (DNF)**

The Development Application documents store shows with all the documents generated throughout the development approval process.

- 4. Click on the **Decision Documents** filter to show only the decision documents.
- 5. Click on the **file name** of the Decision Notification Form or Development Approval.

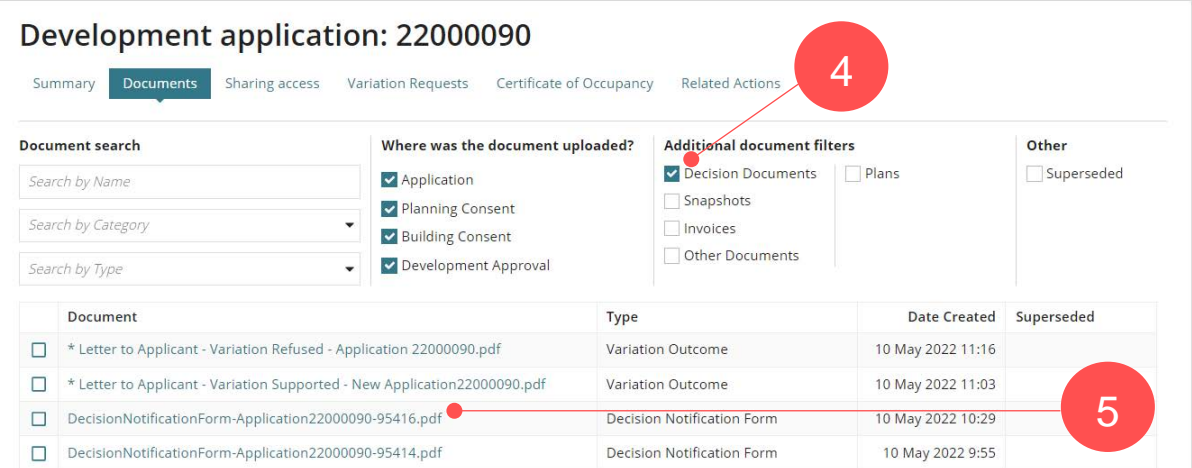

6. Click on the document download to open.

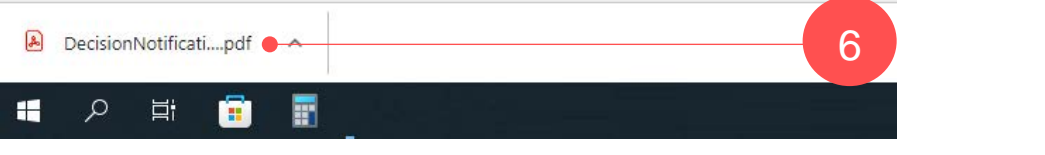

- 7. Print and/or Save the Decision Notification Form.
- 8. Close 'X' the Decision Notification Form.

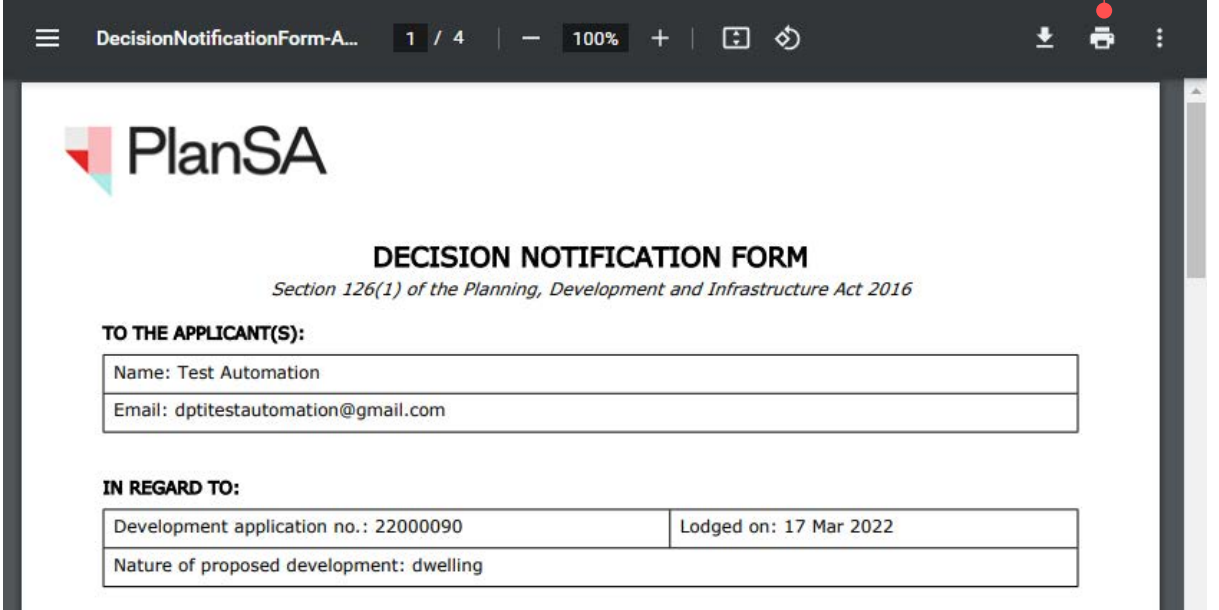